## Connect PC Device to Wifi

Click on the Wi-Fi symbol at the bottom right

## Select CSUSM

Enter your campus username and password and click OK

Your device will now automatically connect to the campus Wifi. If you change your password, it will prompt you to input your updated password.

**TECHNOLOGY SERVICES** 

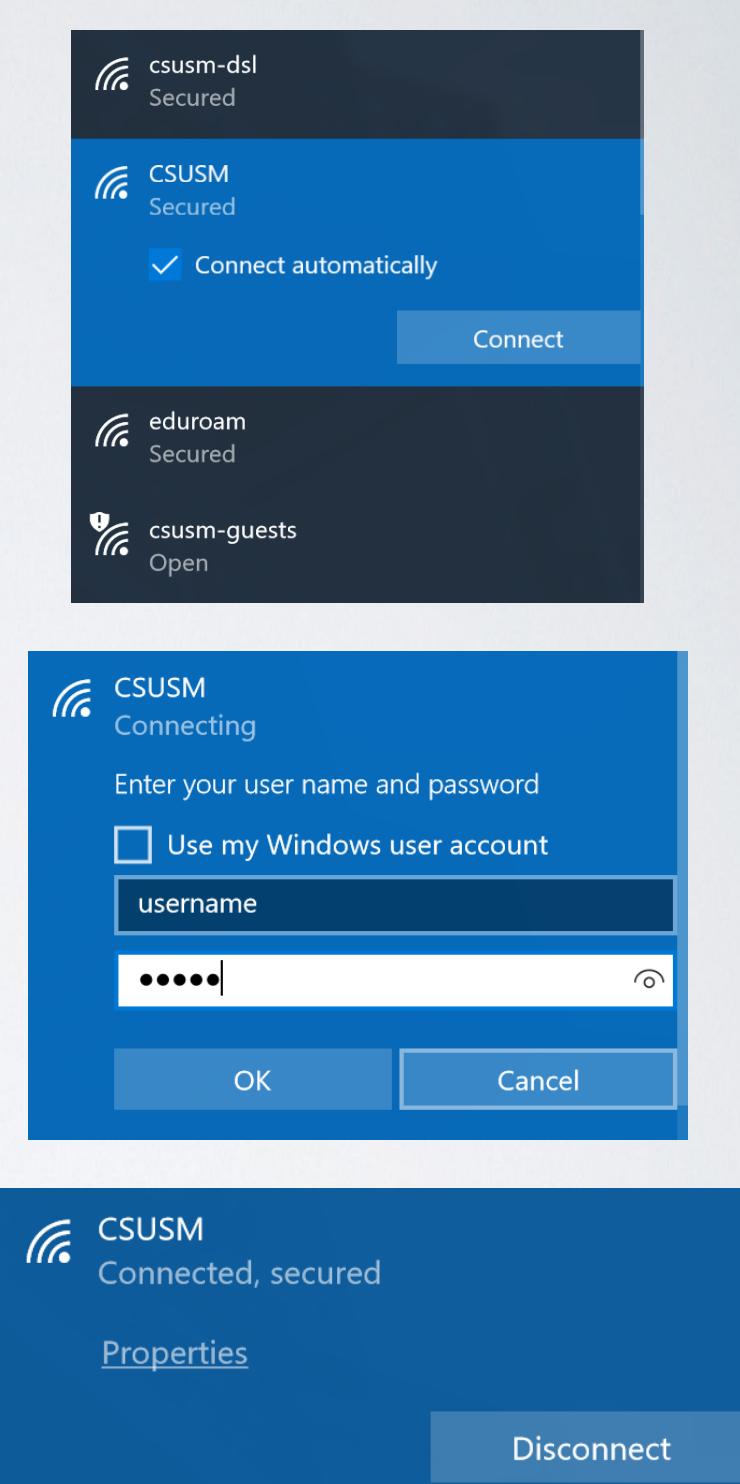

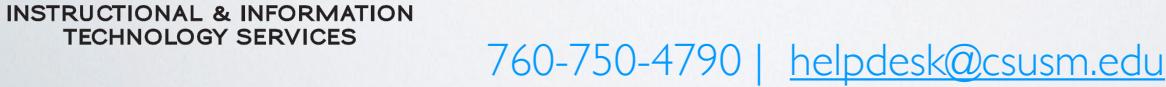